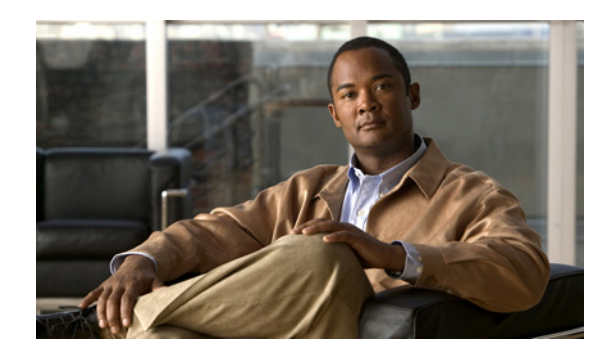

# **CHAPTER 12**

# **Keeping Sites Organized**

Site profiles help you manage large campuses by associating network elements to physical locations. Site profiles have a hierarchy that includes campuses and buildings, and allow you to segment the physical structure of your network and monitor your network based on location.

As your organization changes, you need to change your sites. There are two areas in which you must set up and change sites:

- **• Operate > Site Profiles & Maps**—Create a new site and change an existing site.
- **Operate > Device Work Center—If** a site has previously been created, you can add devices to a site by clicking **Add to Site** from the Device Work Center.

## **Updating Sites**

The following steps explain how to edit your sites and their parameters such as campuses and buildings.

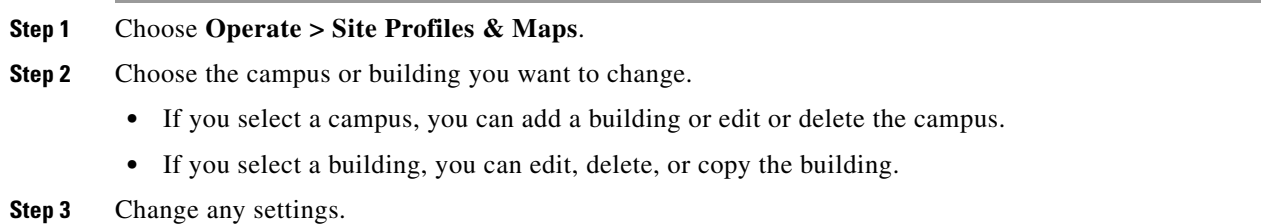

# **Removing Campuses or Buildings**

Deleting a campus deletes all buildings assigned to the campus, but deleting a campus does not remove the inventory assigned to the campus.

To delete a campus or building:

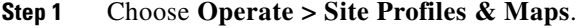

**Step 2** Choose the campus or building you want to remove.

**Step 3** From the command menu, choose **Delete**, and then click **Go**.

# **Associating Devices to Sites**

After you have created site profiles, you can assign devices to those sites. By associating devices with a campus or buildings, you can simplify maintenance tasks. When you need to perform maintenance tasks on devices, you can choose the site that contains the devices and apply the changes to all the devices in the site.

To control which users have access to the devices in the sites, you need to create virtual domains. See Setting Up Virtual Domains for more information.

#### **Step 1** Choose **Operate > Device Work Center**.

**Step 2** Choose the devices you want to add to a site, then click the >> icon and choose **Add to Site**.

**Step 3** Choose the campus and building to which to assign the device, then click **Add**.

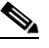

**Note** The Campus and Building fields are populated with the settings you previously entered in **Operate > Site Profiles & Maps**. See Setting Up Site Profiles for more information.